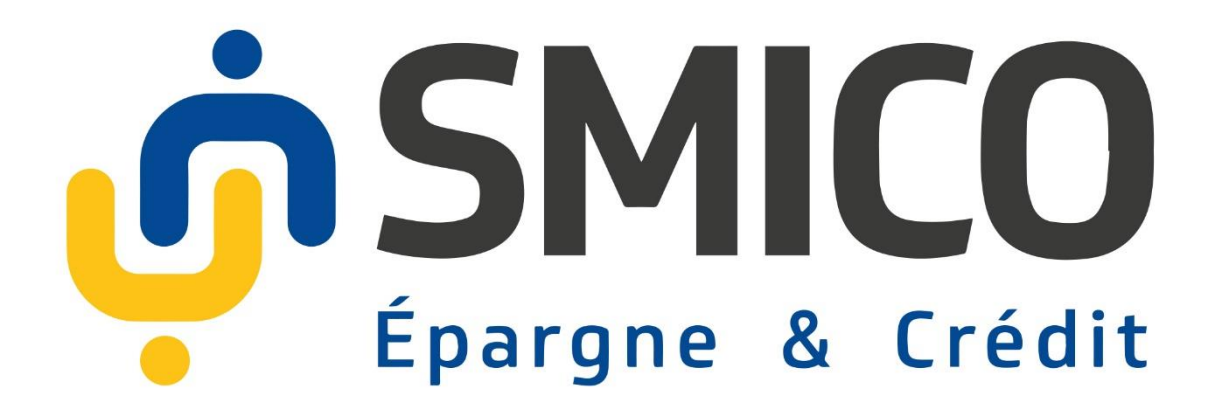

# **Guide Utilisateur pour l'internet Banking appelé : « SmicoWeb » à l'attention des Clients**

Juin 2020

**Guide Utilisateur SmicoWeb | Juin 2020** 1

# Table des matières

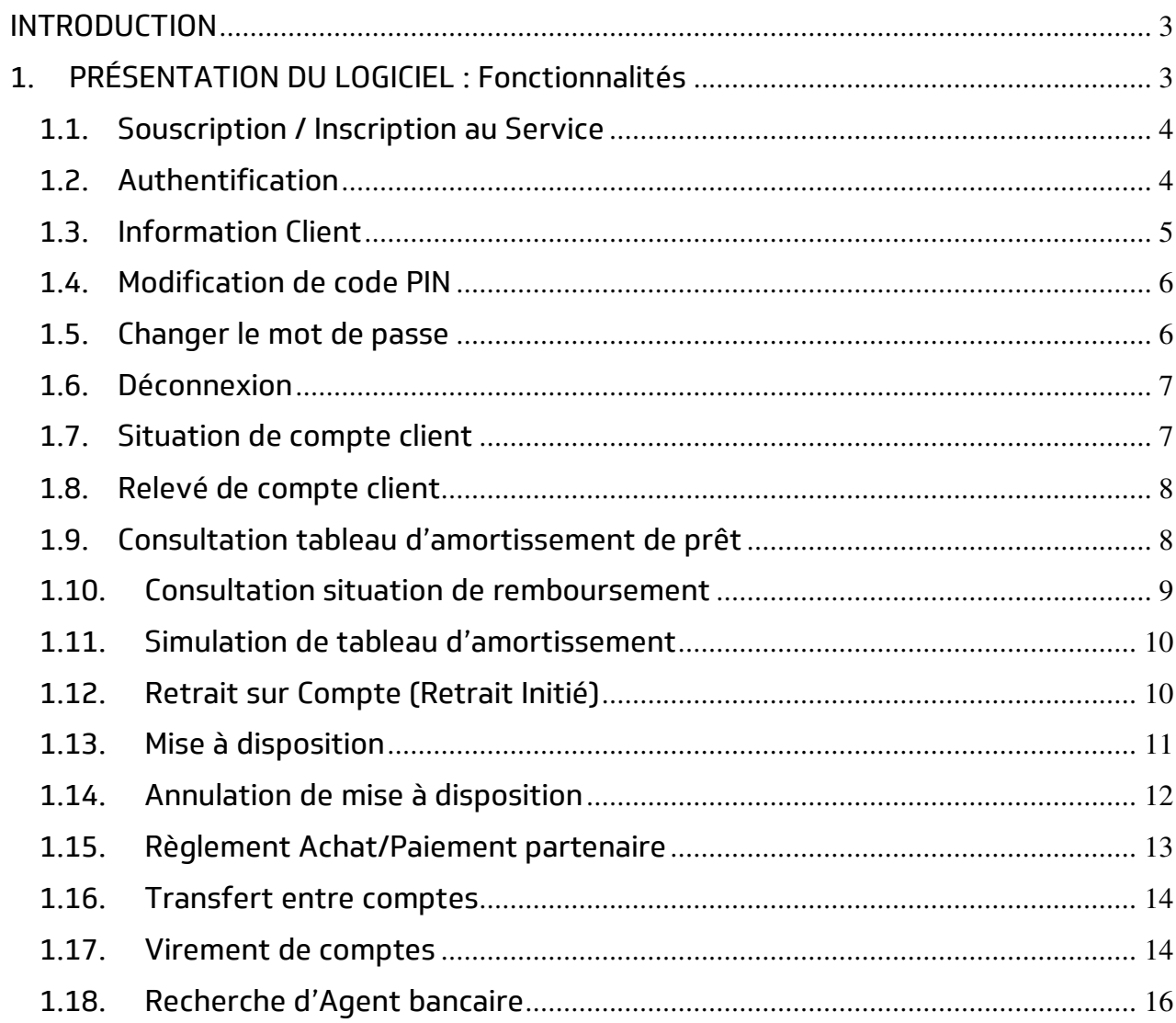

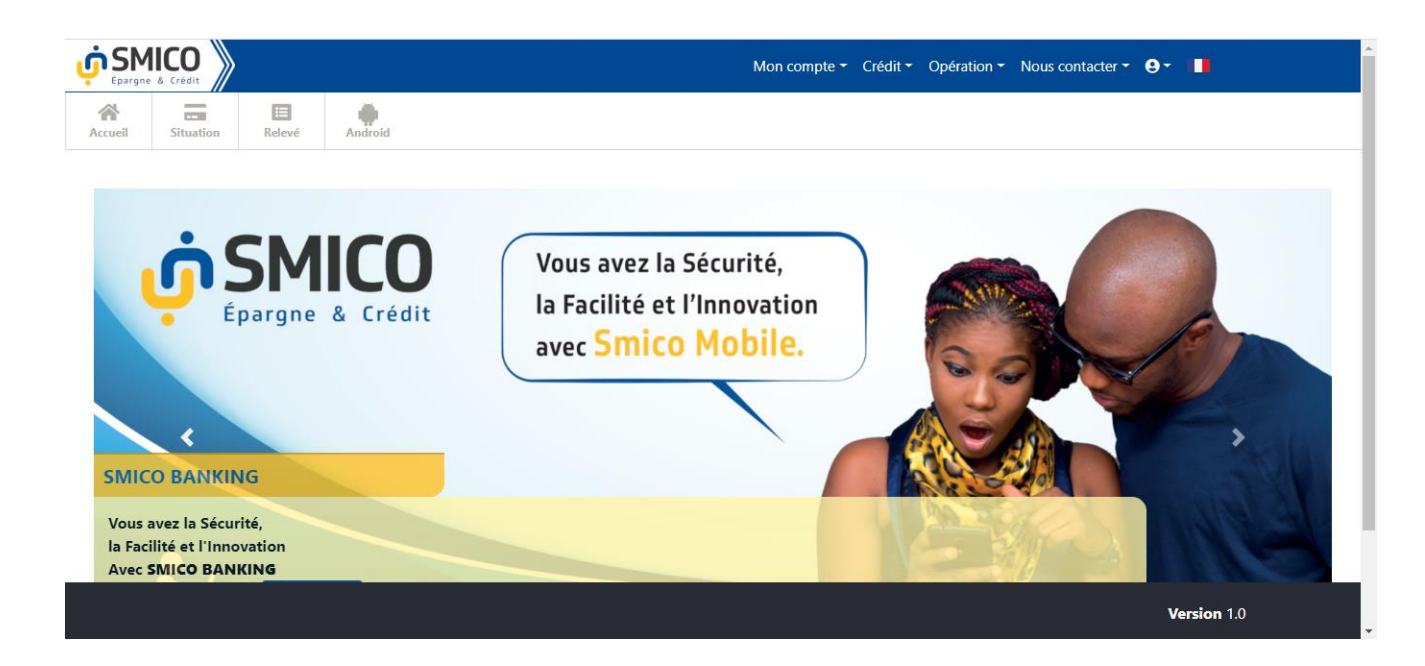

# <span id="page-2-0"></span>**INTRODUCTION**

Vous êtes toujours obligés de venir à l'agence pour effectuer vos opérations de consultation de solde, de virements, d'édition de relevé de compte, de mise à disposition de fonds, de suivi de votre crédit, … Pour vous permettre de suivre et de gérer vos comptes comme si vous étiez dans une agence de SMICO, SmicoWeb est la solution.

# <span id="page-2-1"></span>**1. PRÉSENTATION DU LOGICIEL : Fonctionnalités**

SmicoWeb vous offre les fonctionnalités suivantes :

- 1. Consultation de situation de compte client ;
- 2. Consultation de relevé de compte client ;
- 3. Tableau d'amortissement
- 4. Situation des remboursements
- 5. Simulation de tableau d'amortissement
- 6. Retrait Initié
- 7. Mise à disposition
- 8. Annulation mise à disposition
- 9. Règlement facture
- 10. Règlement achat
- 11. Transfert entre compte
- 12. Transfert entre compte client
- 13. Recherche d'Agent Bancaire

#### <span id="page-3-0"></span>**1.1. Souscription / Inscription au Service**

La souscription au service SmicoWeb se fait au sein d'une agence SMICO par un des agents attachés à ce service.

Il vous suffit de remplir et de signer une fiche de de souscription à SmicoWeb puis lire et adhérer aux conditions générales du service dont une copie vous est remise. Le service SmicoWeb coûte 10\$ TTC annuellement.

Une fois la souscription faite vous recevrez via un SMS ou un Mail les paramètres de votre accès au SmicoWeb.

Ci-dessous 2 exemples de SMS que vous recevrez automatiquement quelques secondes après la souscription.

1er SMS : Information

**Cher(e) NXXX XXXXX FRANCOIS XXXXXXXXX, Votre service SMICOWeb a été activé. Service client : +243 995 958 495 SMICO, Réussir ensemble.** 

2éme SMS : les paramètres d'accès **Cher(e) NXXX XXXXX FRANCOIS XXXXXXXXX, voici vos accès ID : 24 Login : GM00570X Mot passe : 910QRs Code PIN : XXXX e-banking.smico.pro** 

#### **EXPLICATION :**

- **ID :** Signifie votre numéro d'identification dans la base des données Mobile de SMICO SA
- **Code Client :** c'est votre numéro de compte chez SMICO qui commence par l'indicatif de l'agence d'origine du client suivi de 6 chiffres. Par exemple : GM006421 càd Goma le 6421ième client. GM=Goma ; UV= Uvira ; BK= Bukavuavu ; KS = Kisangani ; BN = Bunia et KL = Kalemie.
- **Le mot de passe** : c'est votre code secret. A la première connexion au service, vous devez renseigner le mot de passe par défaut transmis automatiquement par le système via SMS ou Mail et le système vous obligera de le modifier immédiatement. Votre mot de passe doit être tenu secret pour qu'un tiers non autorisé ne puisse jamais accéder à votre compte. SMICO ne vous demandera jamais cette information.
- **Le code PIN** : c'est votre Code Confidentiel destiné à vous authentifier avant la validation de chaque opération. C'est votre deuxième niveau de sécurité. Il est composé de 4 chiffres. Nous vous conseillons dès la première connexion de modifier directement le code PIN envoyé par défaut par celui de votre choix.

#### <span id="page-3-1"></span>**1.2. Authentification**

Vous devez absolument vous authentifiez avant d'accéder au service. Adresse d'accès : <https://e-banking.smico.pro/>ou à partir du site internet SMICO [www.smico.net](http://www.smico.net/) en cliquant le bouton connectez-vous de l'internet Banking

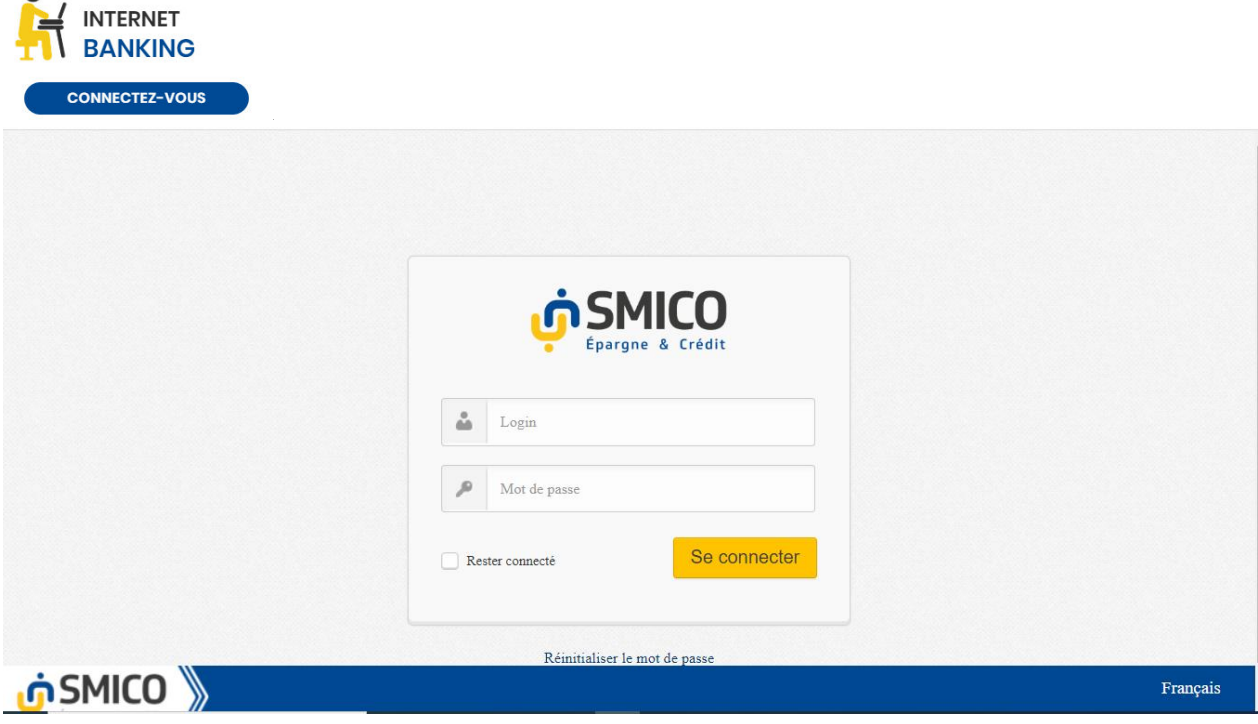

Vous devez renseigner votre code client et mot de passe sur le formulaire de connexion. Si les paramètres de connexion sont valides, vous accédez à l'application. Vous modifiez immédiatement (le système l'exige) le mot de passe reçu par défaut par votre propre mot de passe, remplissez les questions de sécurité pour récupération de mot de passe et enfin une fenêtre des conditions générales d'utilisation apparait, vous les lisez et vous les valider. Dès l'ouverture de la page vous commencer par modifier le code PIN reçu par défaut par votre propre code PIN.

#### <span id="page-4-0"></span>**1.3. Information Client**

Cette fonctionnalité vous permet de voir vos informations identitaires sans pour autant avoir la possibilité de les modifier.

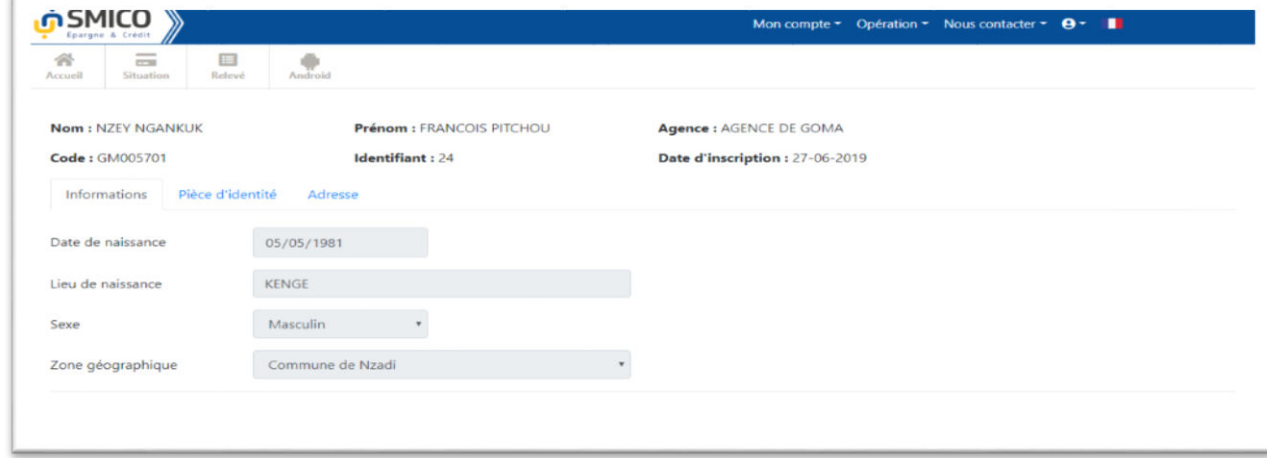

# **Lieu d'accès : cliquer sur le bouton compte > INFORMATION CLIENT**

# <span id="page-5-0"></span>**1.4. Modification de code PIN**

Cette fonctionnalité vous permet de modifier votre Code PIN.

# **Lieu d'accès : cliquer sur le bouton compte > CHANGER CODE PIN**

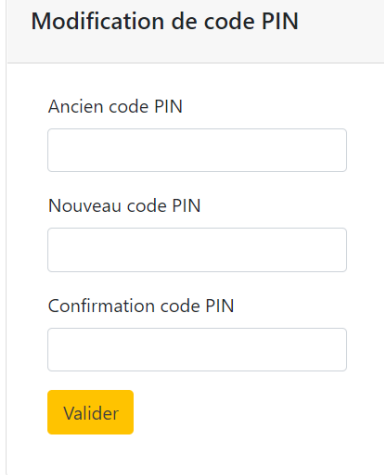

#### **Vous devez renseigner :**

- 1. L'ancien Code PIN;
- 2. Le nouveau Code PIN et ressaisir ce nouveau Code PIN dans le champ de confirmation

Cliquez sur VALIDER pour accepter.

# <span id="page-5-1"></span>**1.5. Changer le mot de passe**

Ce formulaire vous permet de modifier votre mot de passe.

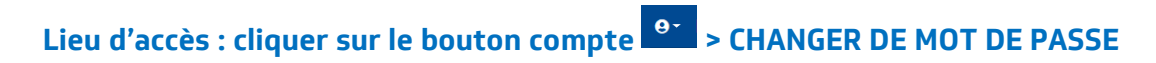

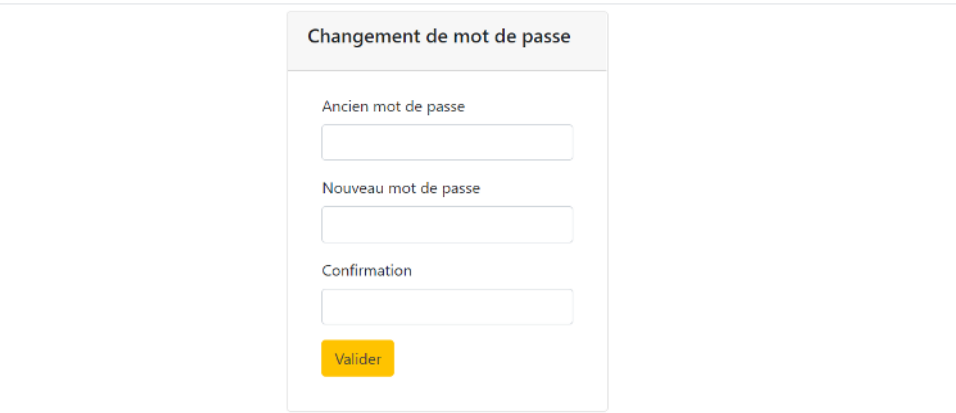

#### **Vous devez renseigner :**

- 1. L'ancien Mot de passe ;
- 2. Le nouveau Mot de passe et ressaisir ce nouveau Mot de passe dans le champ de confirmation

Cliquez sur VALIDER pour accepter.

#### <span id="page-6-0"></span>**1.6. Déconnexion**

Cette fonctionnalité vous permet de vous déconnecter du système. Nous vous conseillons de vous déconnecter chaque fois que vous n'utilisez pas la solution.

Lieu d'accès : cliquer sur le bouton compte <sup>e ></sup> > DECONNEXION

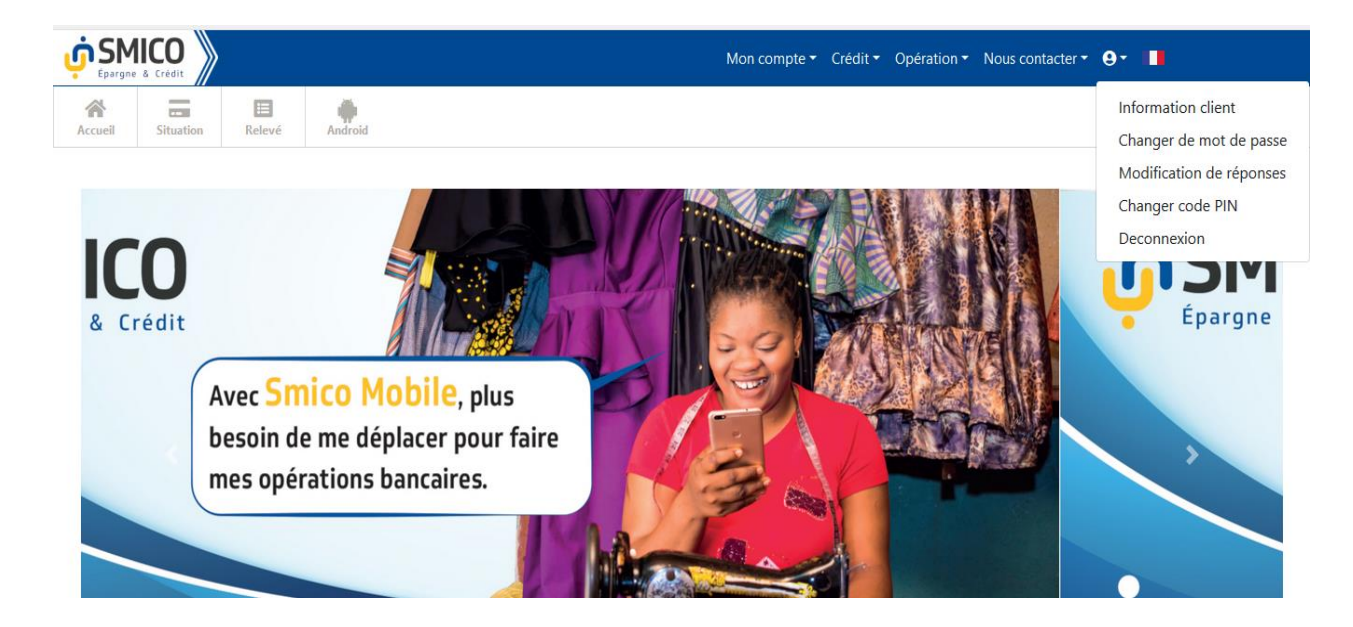

# <span id="page-6-1"></span>**1.7. Situation de compte client**

Cette fonctionnalité vous permet d'éditer la situation de votre compte et sous comptes.

#### **Lieu d'accès : MENU MON COMPTE > SITUATION**

Sur la colonne solde, vous verrez la situation et le solde de votre compte et sous comptes.

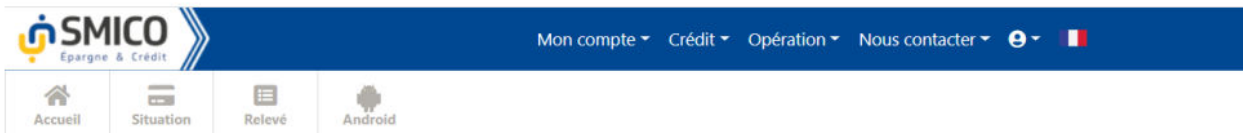

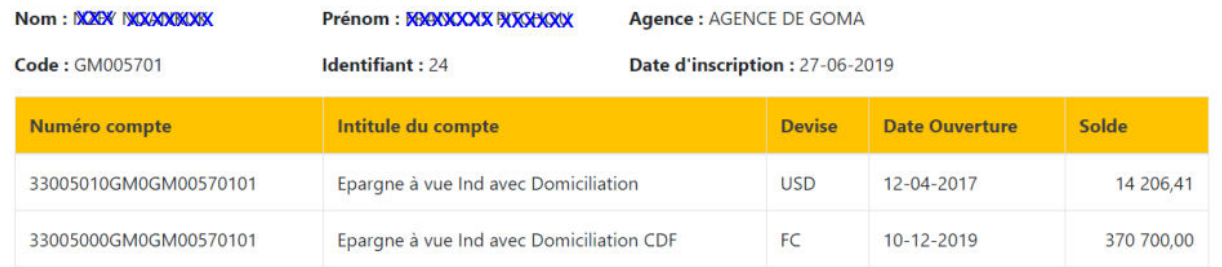

#### <span id="page-7-0"></span>**1.8. Relevé de compte client**

Cette fonctionnalité vous permet d'éditer votre relevé de compte sur une période donnée.

#### **Lieu d'accès : MENU MON COMPTE > RELEVE**

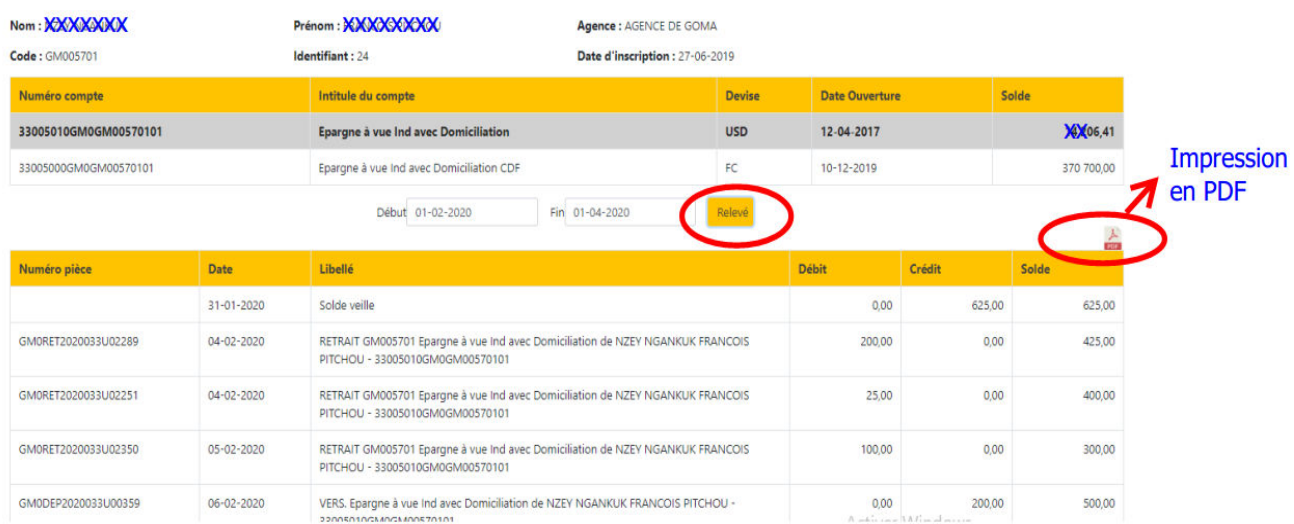

Vous sélectionnez en cliquant sur le compte que vous voulez consulter et vous renseigner une période (Date du début et Date de la fin). Vous cliquez sur le bouton **VALIDER**, toutes les opérations qui sont dans la période renseignée seront visibles. Vous aurez vos opérations sur maximum 3 mois. Au-delà de cette période, vous devez vous adresser à votre agence. Dès qu'il clique sur le bouton

Pour imprimer la liste obtenue, vous cliquez sur le bouton

# <span id="page-7-1"></span>**1.9. Consultation tableau d'amortissement de prêt**

Cette fonctionnalité vous permet, si vous êtes sous crédit, de consulter votre tableau initial d'amortissement de prêt.

# **Le Lien d'accès : MENU PRINCIPAL CREDIT>TABLEAU D'AMORTISSEMENT**

# Pour ce faire : cliquez sur le dernier bouton ECHEANCIER sur la ligne du crédit, la dernière colonne.

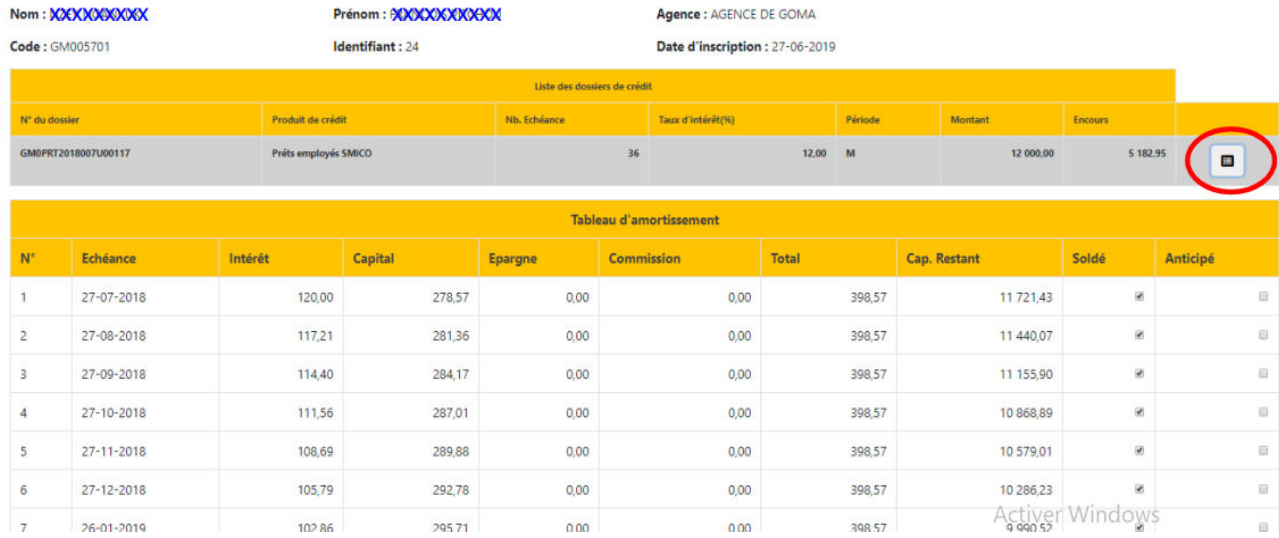

# <span id="page-8-0"></span>**1.10. Consultation situation de remboursement**

Cette fonctionnalité vous permet, si vous êtes sous crédit, de consulter votre tableau des remboursements effectifs à la date.

#### **Le Lien d'accès : MENU PRINCIPAL CREDIT>SITUATION DE REMBOURSEMENT**

Pour ce faire : cliquez sur le dernier bouton ECHEANCIER sur la ligne du crédit qu'on veut consulter puis à la dernière colonne pour voir les mensualités payées ou soldées et les mensualités non encore remboursées.

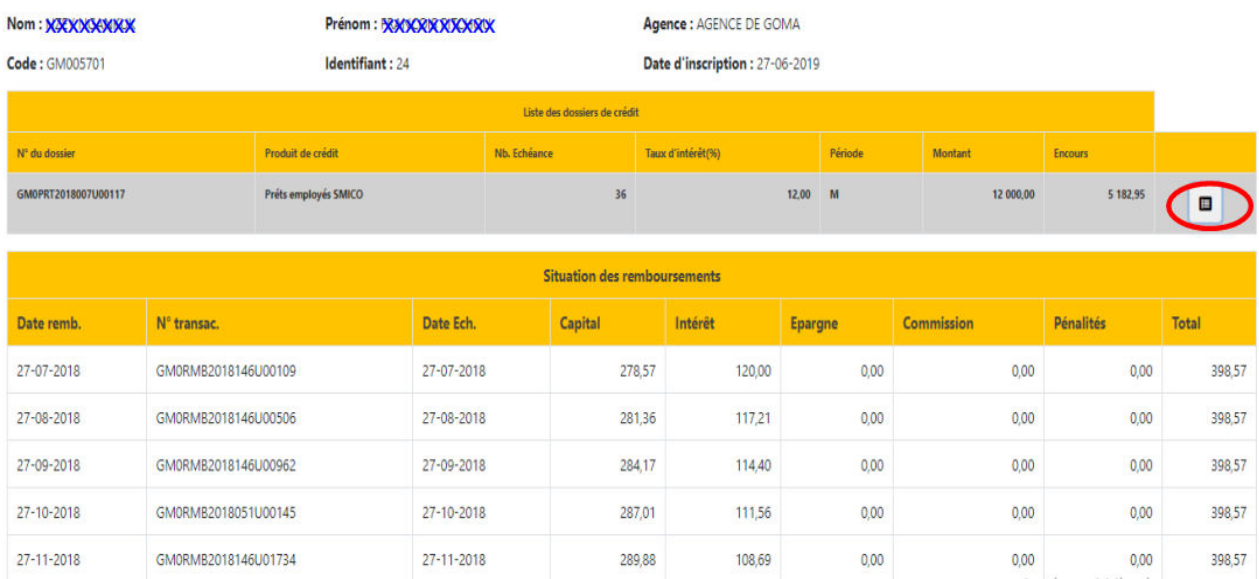

#### <span id="page-9-0"></span>**1.11. Simulation de tableau d'amortissement**

Cette fonctionnalité vous permet de simuler un tableau d'amortissement de crédit. C'est une fonctionnalité qui vous permet de voir combien pourrait vous coûter en paiement d'intérêts un crédit de X montant sur une période souhaitée.

## **Le Lien d'accès : MENU PRINCIPAL CREDIT>SIMULATION TABLEAU D'AMORTISSEMENT**

#### **Pour ce faire, vous devez :**

- Sélectionner le produit de crédit souhaité ;
- Sélectionner une périodicité souhaitée ;
- Renseigner le montant de crédit et le nombre d'échéance souhaité ;
- Mettre la date d'effet c'est-à-dire la date du décaissement et la date première échéance.

#### Editez la simulation en cliquant sur **VALIDER**

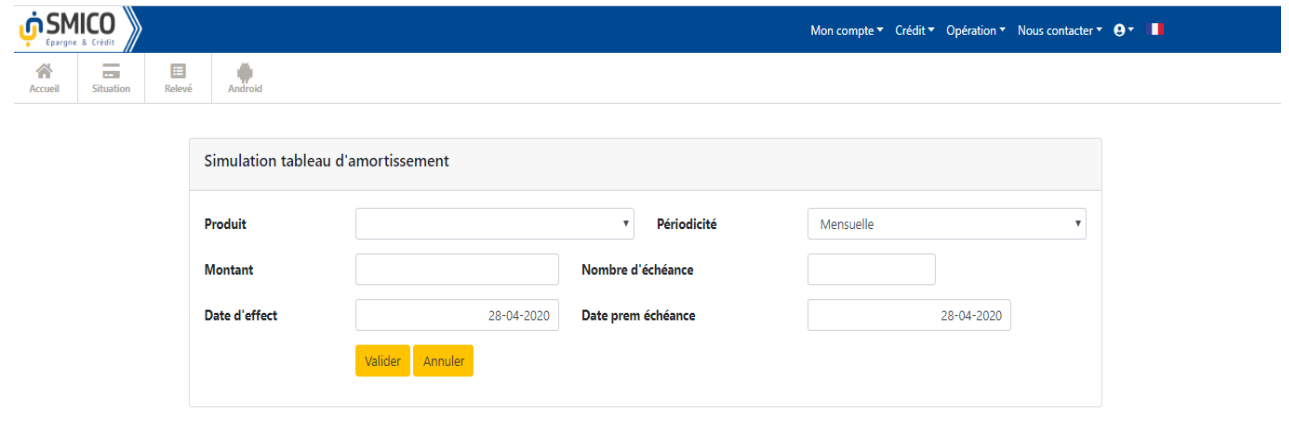

#### <span id="page-9-1"></span>**1.12. Retrait sur Compte (Retrait Initié)**

Cette fonctionnalité permet à un client d'initier une opération de retrait auprès d'un agent Bancaire en utilisant soit sa tablette ou son ordinateur. La limite est de maximum 2000\$ ou son équivalent en Francs Congolais par jour.

#### **Le Lien d'accès : MENU PRINCIPAL OPERATIONS>RETRAIT**

#### **Pour ce faire, vous devez :**

- $\triangleright$  Rendez-vous chez un agent bancaire SMICO;
- Sélectionner votre compte d'épargne concerné ;
- Renseigner le Code de l'Agent Bancaire qui se trouve affiché chez l'agent bancaire en suite cliquer sur le dernier bouton actualisé pour charger le nom de l'agent Bancaire ;
- Renseigner le montant de retrait que vous souhaitez opérer;

Enregistrez l'opération en cliquant sur **VALIDER.** L'agent bancaire reçoit un message de crédit de son compte et vous recevrez un message de débit de votre compte. Immédiatement l'agent bancaire vous sert le montant en cash.

L'agent bancaire n'accepte pas de servir une opération venant d'un compte de personne morale (càd Entreprise) ou d'un groupe solidaire. Ces deux catégories des clients font les opérations exclusivement dans l'agence SMICO.

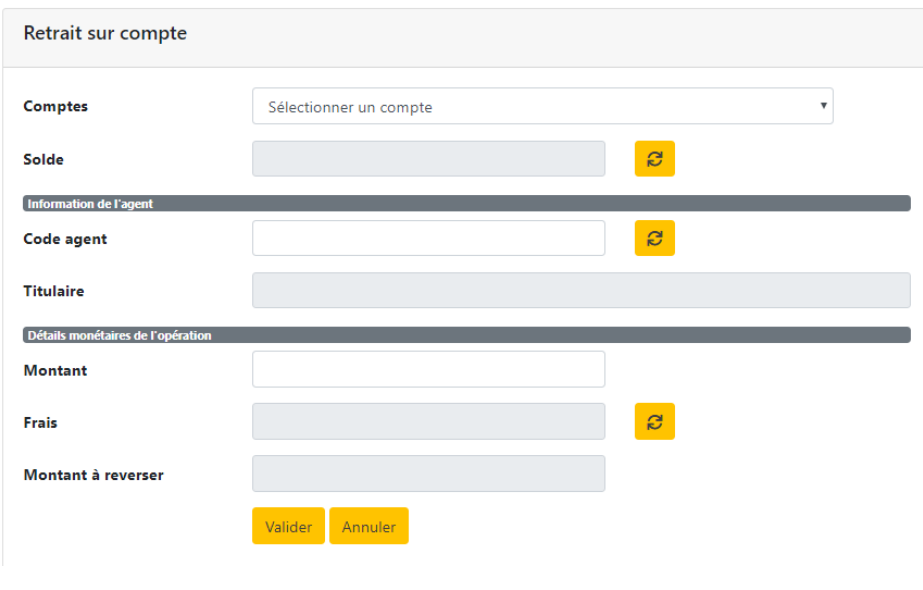

#### <span id="page-10-0"></span>**1.13. Mise à disposition**

Cette fonctionnalité vous permet de transférer de l'argent à une personne qui n'a pas de compte chez SMICO. Cette opération s'appelle Cash to Cash. Le montant maximum est de 2000\$ ou son équivalent en Francs Congolais.

#### **Le Lien d'accès : MENU PRINCIPAL OPERATIONS>MISE A DISPOSITIN**

#### **Pour ce faire, vous devez :**

- Sélectionner votre compte d'épargne concerné ;
- Dans la rubrique Information de l'émetteur, renseignez votre numéro de téléphone
- Dans la rubrique Information du destinateur ou bénéficiaire, renseignez le numéro de téléphone du destinataire, son Nom et son Prénom tel qu'inscrit sur sa carte d'identité
- Dans la rubrique détails de l'opération, renseignez le montant de transfert et le motif ou description du transfert ;

Enregistrez l'opération en cliquant sur **VALIDER.** Vous recevrez un SMS contenant un mot de passe et le bénéficiaire recevra un SMS contenant le code de transfert. Vous serez obligé d'envoyer ce mot de passe reçu au bénéficiaire. Celui-ci se présentera à un agent bancaire SMICO muni à la fois du code de transfert et du mot de passe du transfert pour être servi du

cash. Sur base de ces deux informations l'agent bancaire va servir au bénéficiaire du cash après vérification de la conformité de son nom avec sa carte d'identité.

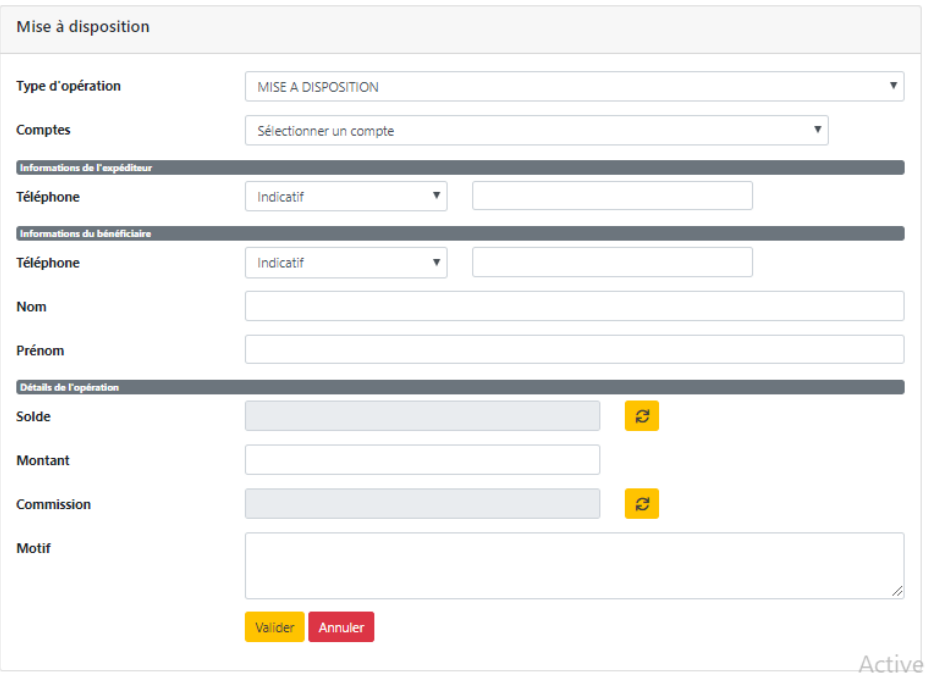

# <span id="page-11-0"></span>**1.14. Annulation de mise à disposition**

Cette fonctionnalité vous permet d'annuler une opération de mise à disposition non encore servi. Si une mise à disposition n'est pas retirée endéans 72h de sa production càd que le code de transfert expire et automatiquement un message vous est envoyé et un autre au bénéficiaire signifiant que le code a expiré. A l'annulation de la mise à disposition, le montant non retiré est retourné à votre compte.

**Le Lien d'accès : MENU PRINCIPAL OPERATION>ANNULATION DE LA MISE A DISPOSITION** 

#### **Pour ce faire, vous devez :**

- Rechercher et identifier la mise à disposition à annuler par une recherche en fonction de la date ou en fonction du code de la transaction dans le champ **Code Tra.**
- Une fois la transaction identifiée, au niveau de la dernière colonne après la colonne

**« ETAT »** cliquer sur **« ANNULER »**

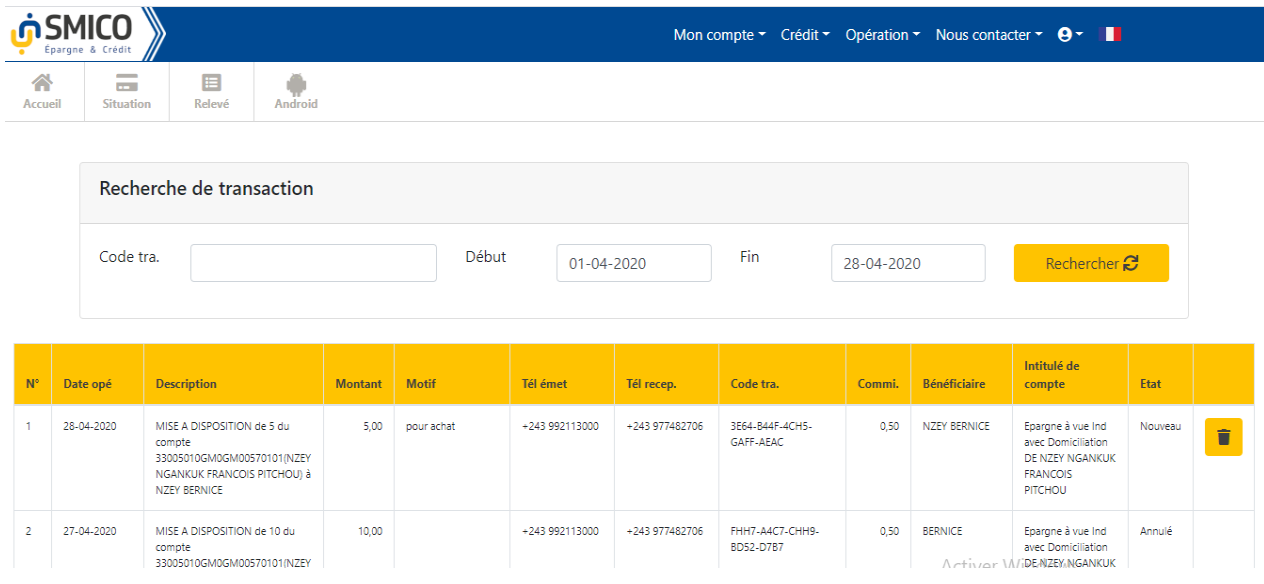

## <span id="page-12-0"></span>**1.15. Règlement Achat/Paiement partenaire**

Cette fonctionnalité vous permet d'effectuer un paiement de la facture d'achat de biens et/ou de services auprès d'un partenaire SMICO. Exemple : payer un abonnement télé, facture d'une société d'éléctricité…

#### **Le Lien d'accès : MENU PRINCIPAL OPERATION>REGLEMENT ACHAT**

#### **Pour ce faire, vous devez :**

- Sélectionner le partenaire càd la société partenaire
- $\triangleright$  Sélectionner le service dit partenariat
- Sélectionner votre compte épargne concerné
- Renseigner le montant de la facture à payer,
- Renseigner le numéro de la facture et motif de paiement,
- Cliquer sur VALIDER le paiement et vous recevez un SMS de confirmation de paiement.

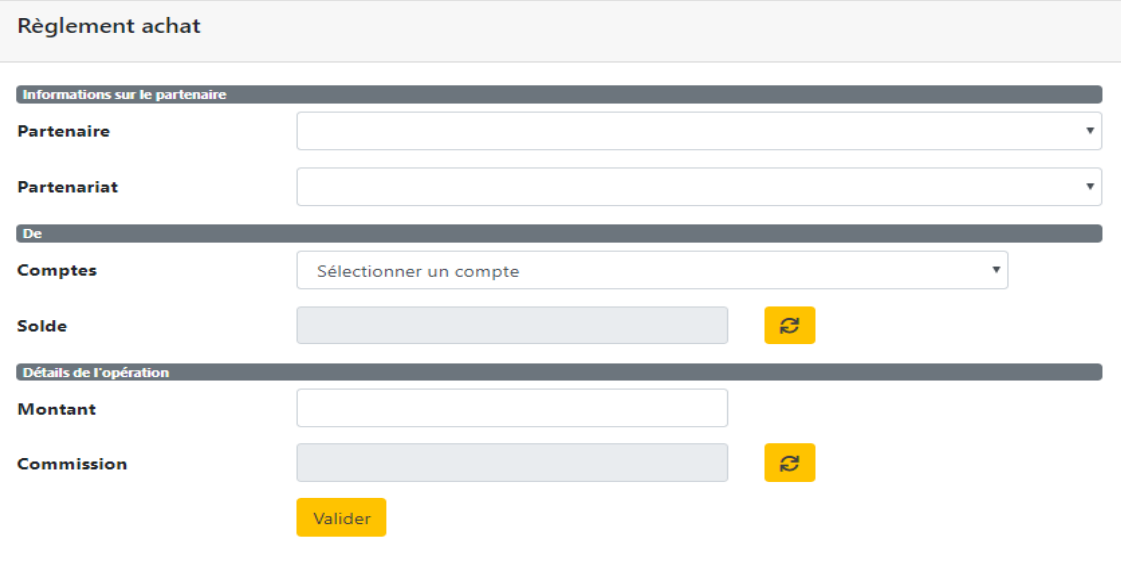

#### <span id="page-13-0"></span>**1.16. Transfert entre comptes**

Cette fonctionnalité vous permet de faire un virement entre vos propres comptes. Le montant maximum que vous pouvez faire est de 2500\$ ou son équivalent en Francs Congolais par jour.

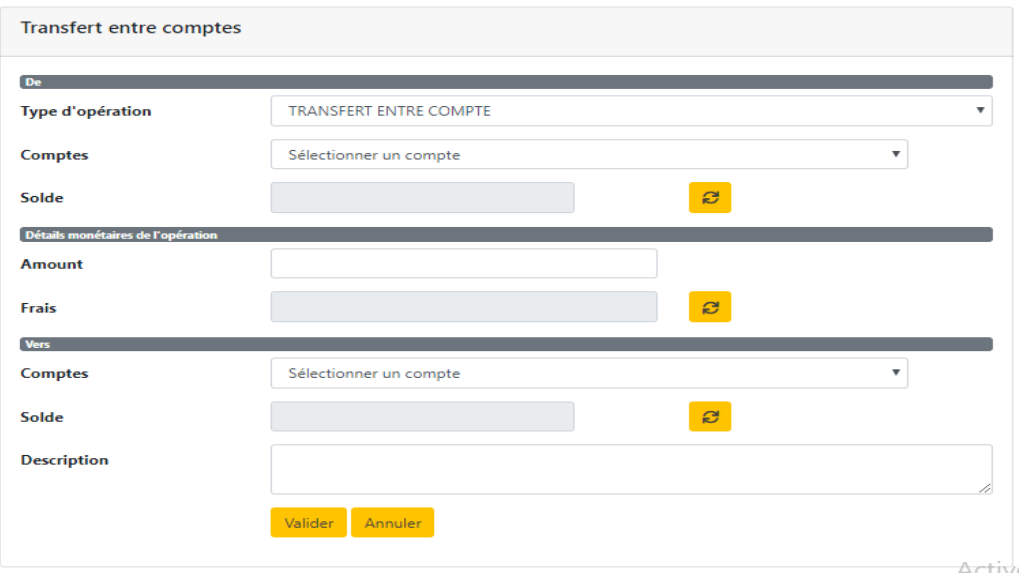

#### **Pour ce faire, vous devez :**

- Sélectionner votre compte épargne à débiter,
- Renseigner le montant de virement,
- Sélectionner votre compte épargne à créditer (votre compte bénéficiaire du montant),
- Renseigner le motif ou la description de l'opération

Cliquer sur VALIDER

# <span id="page-13-1"></span>**1.17. Virement de comptes**

Cette fonctionnalité vous permet de faire un virement de votre compte vers le compte d'un autre client. Le montant maximum est de 2500\$ ou son équivalent en Francs Congolais par jour.

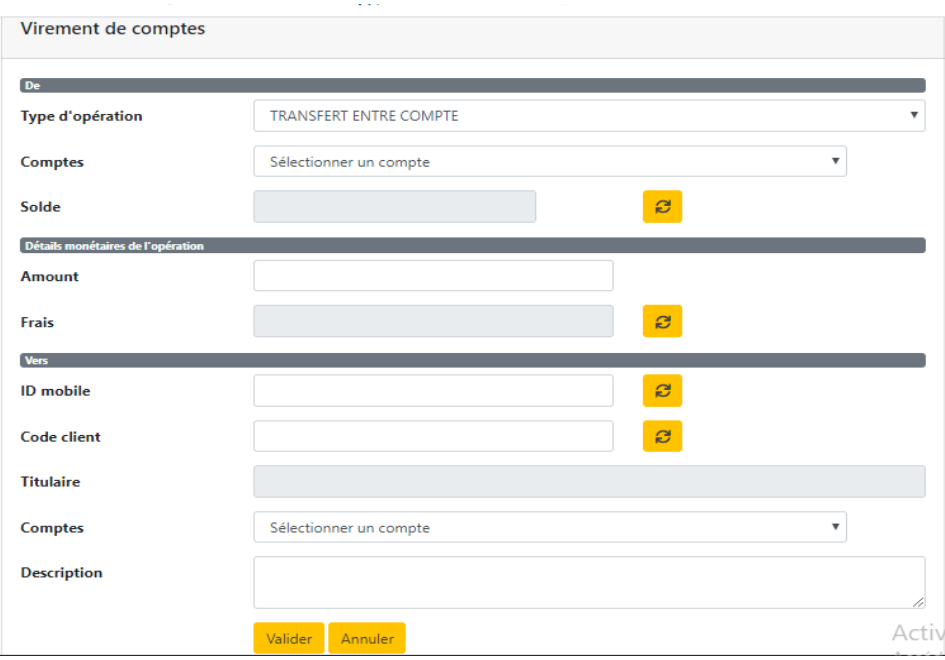

## **Pour ce faire, vous devez :**

- > Sélectionner votre compte épargne concerné,
- $\triangleright$  Renseigner le montant de virement en chiffre,
- Renseigner l'ID mobile ou le numéro de compte épargne du bénéficiaire (code client du client) sur correspondant et cliquez sur le bouton Jaune « actualisé » pour charger le nom et les comptes du bénéficiaire
- Choisir dans le sélecteur le compte d'épargne du bénéficiaire destiné à recevoir le montant de virement,
- Renseigner le motif ou la description de l'opération (obligatoire)

Cliquez sur VALIDER. L'opération passe et vous recevez directement un SMS de confirmation de l'opération.

#### <span id="page-15-0"></span>**1.18. Recherche d'Agent bancaire**

Cette fonctionnalité vous permet de rechercher les adresses et les contacts des Agents Bancaires agréés par SMICO dans une ville donnée.

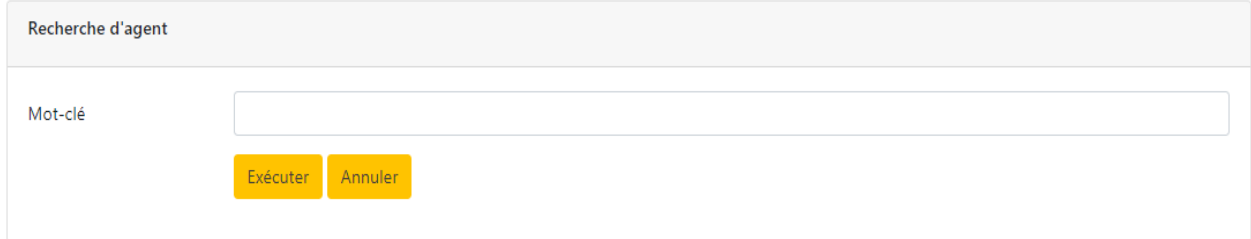

#### **Pour ce faire, vous devez :**

- Mettre sur le champ mot clé, une indication sur l'agent bancaire pour filtrer la recherche en cliquant sur « Exécuter ». Exemple : mot clé Goma, vous aurez la liste et contact de tous les agents bancaires qui sont dans la ville de Goma.
- Ou cliquer directement sur, « Exécuter » sans filtre pour afficher la liste de tous les agents bancaires et faire une recherche dans la liste globale.

# **SMICO, Réussir Ensemble !**

…………………………………………………………………………….